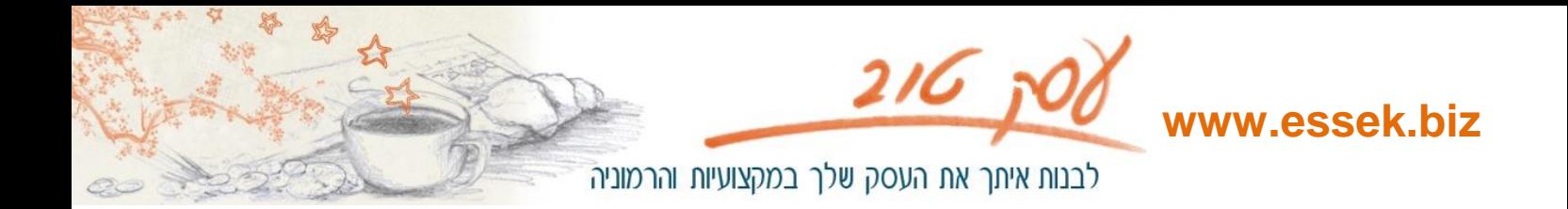

## **איך מקטינים תמונה**

#### **תמונה שווה אלף מילים!**

אבל תמונה גדולה כבדה שווה כמו אלף מילים ולפעמים יותר, לכן כדאי להקטין את התמונה כך שלא תאט את הגלישה באתר.

קודם כל כדאי להבין שני נתונים בסיסיים ביחס לתמונות:

#### .8 **גודל תמונה נמדד בפיקסלים.**

התמונה מורכבת מנקודות זעירות, כל נקודה כזו היא פיקסל. כאשר גודל תמונה שווה לגודל מסך, והמסך מכיל 8055X,955 זאת אומרת שגודל התמונה הוא 8055 פיקסלים לרוחב, 955 פיקסלים לגובה. תמונה יכולה להיות גדולה ועדיין לעלות מהר, כי המשקל שלה קל.

### .2 **משקל של תמונה נמדד ב KB( קילובייט(.**

ב<u>ייט</u> היא יחידת מידע במחשב (שווה 1024), <u>קילו</u> פירושו אלף, לכן קילובייט הוא המושג המקובל ליחידת מידע, למרות חוסר הדיוק בהגדרה. משקל של תמונה נמדד בקילובייט, רצוי שתמונה תשקול פחות מ kb100 כדי לא להאט את קצב הגלישה.

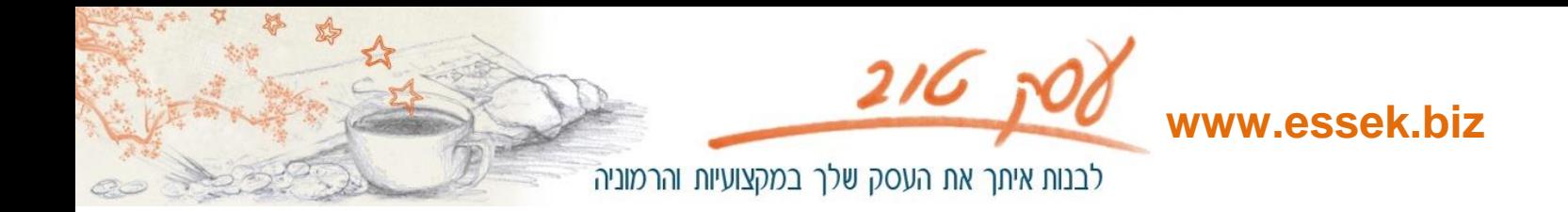

לפני הכל ולצורך הסדר בתיקיה שלכם:

כדאי ליצור שלוש ספריות של תמונות –

- .8 מקוריות מהן נכנסים לתמונות אך לא שומרים בתיקיה הזו את השינויים.
	- .2 תמונות לגלריה ובתוך התיקיה אפשר לחלק לאלבומים השונים.
		- .3 תמונות לכתבות.

למי שפותח גלרית תמונות רצוי שהתמונה לא תעלה על kb,100

ולכן ההקטנה צריכה להיות בהתאם למשקל, לא לגודל, אבל כדאי שיהיו בגודל אחיד אם רוצים ליצור גלריה של תמונות מתחלפות.

לשילוב תמונות במאמרים רצוי שהתמונה תהיה בהרמוניה עם הטקסט, ולכן עדיף להתייחס לגודל התמונה, לקבוע גודל מתאים ולהקטין לפי גודל ולא לפי משקל, למשל לפי רוחב 255 פיקסלים )כמובן שעדיין צריכה להיות מתחת ל kb100 אבל יש לשער שבכל מקרה תהיה קטנה יותר(.

ועכשיו להסבר המעשי.

ראשית יש להכנס לתיקיה בה נמצאות התמונות המקוריות, לבחור את התמונה אותה רוצים להקטין. )דרך זו נכונה להקטנה של כל תמונה לחוד, יש דרך נוחה יותר להקטנת מספר תמונות בבת אחת(. התוכנה הנבחרת לעבודה הי אחלק מחבילת האופיס של מיקרוסופט.

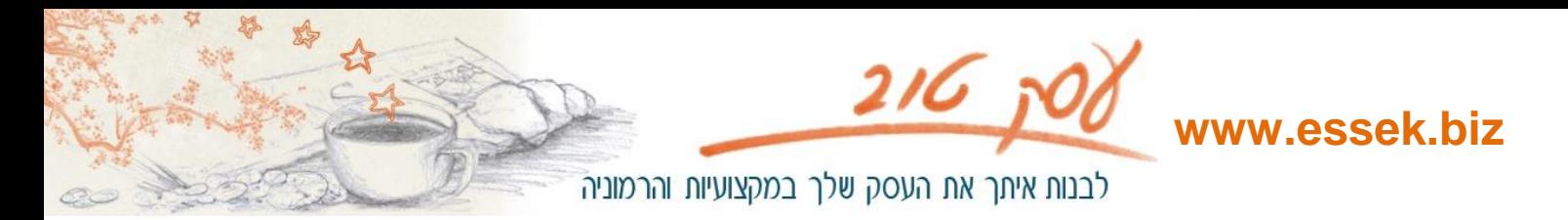

1. לפתוח את התמונה עם תוכנת Microsoft Office Picture Manager לפתיחה ידנית יש לשים את הסמן על התמונה, ללחוץ לחצן ימני ולבחור מתוך open with את התוכנה הזו.

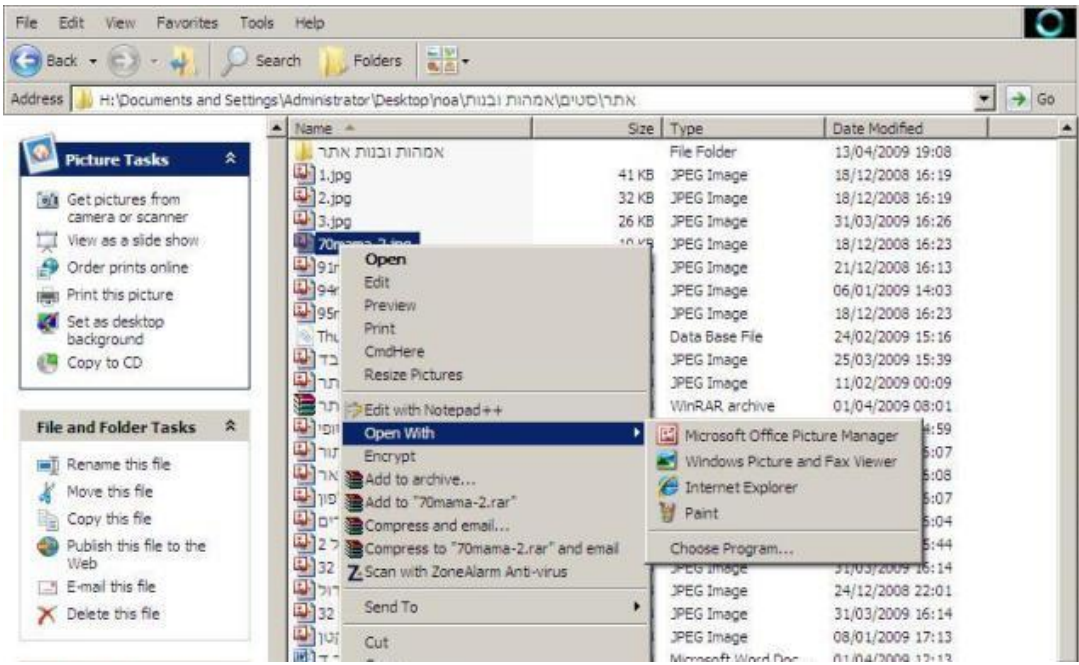

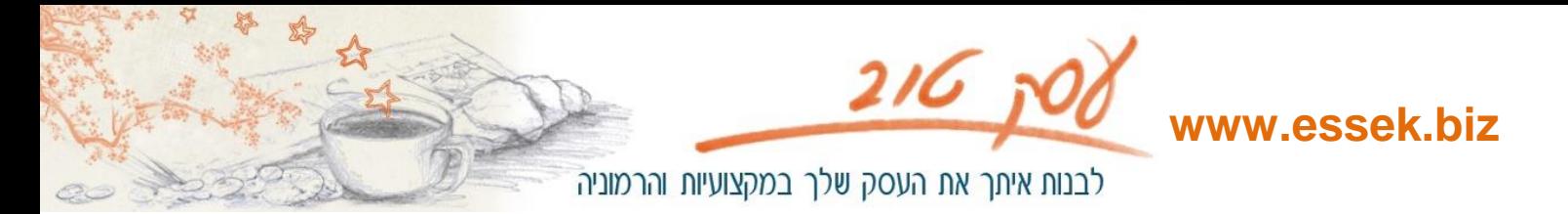

.2 נפתחת התוכנה עם התמונה. לשים את העכבר על התמונה וכך מקבלים מה המשקל שלה (כמה kb). יש לזכור כי נתוני המשקל משתנים רק אחרי שמירת התמונה, כך שכל שינוי בגודל לא ישפיע על תצוגה זו לפני שמירה. ללחוץ על picture edit -

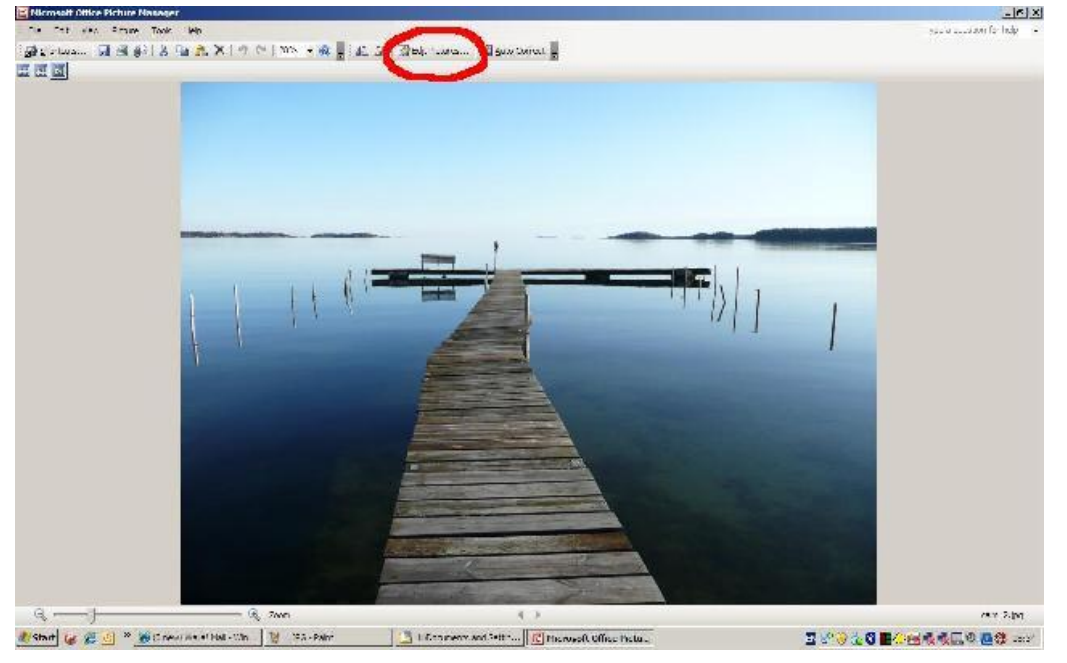

good@essek.biz 509-4888999 מוסקט נועה

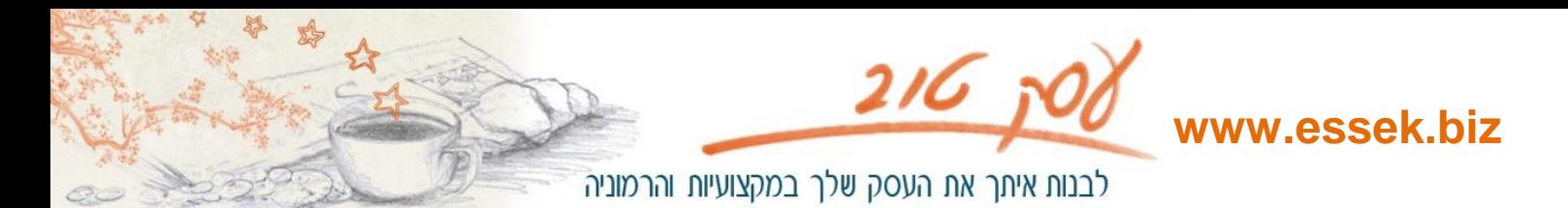

.3 יפתחו מימין לתמונה כפתורים מתאימים לעריכה. ללחוץ על resize–

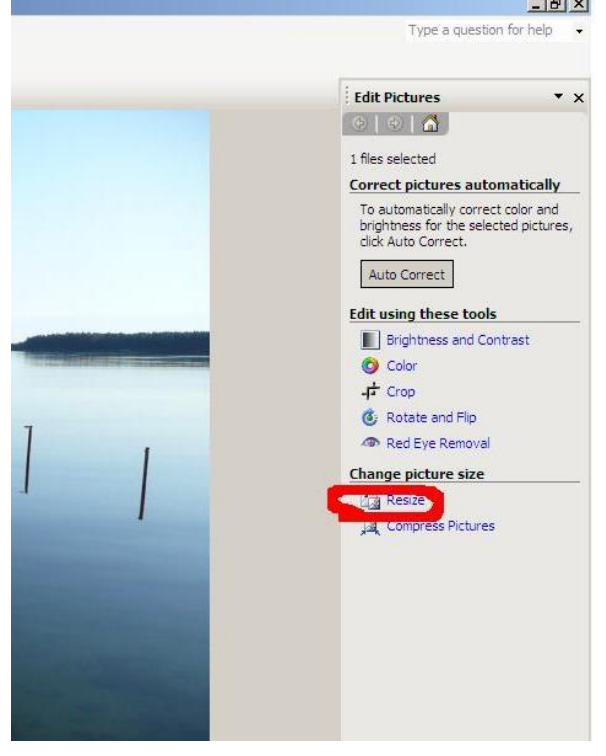

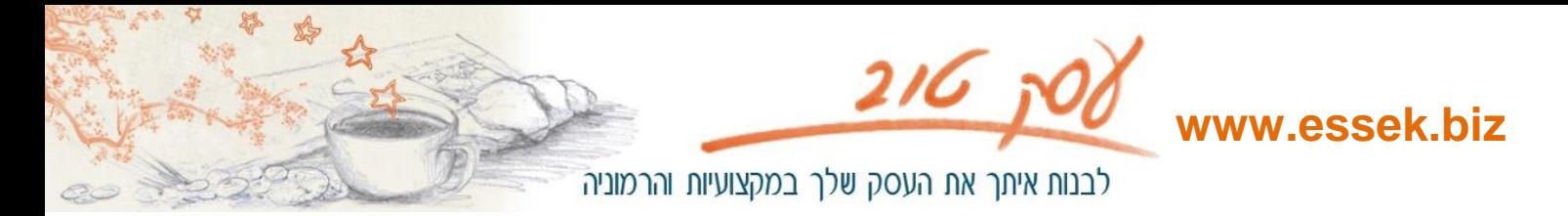

.4 יפתח חלון עם אפשרויות שינוי הגודל, בתחתית כתוב הגודל הנוכחי. )על התמונה מונח העכבר ולכן רואים את ריבוע המידע עם המשקל של התמונה – mb2.34).

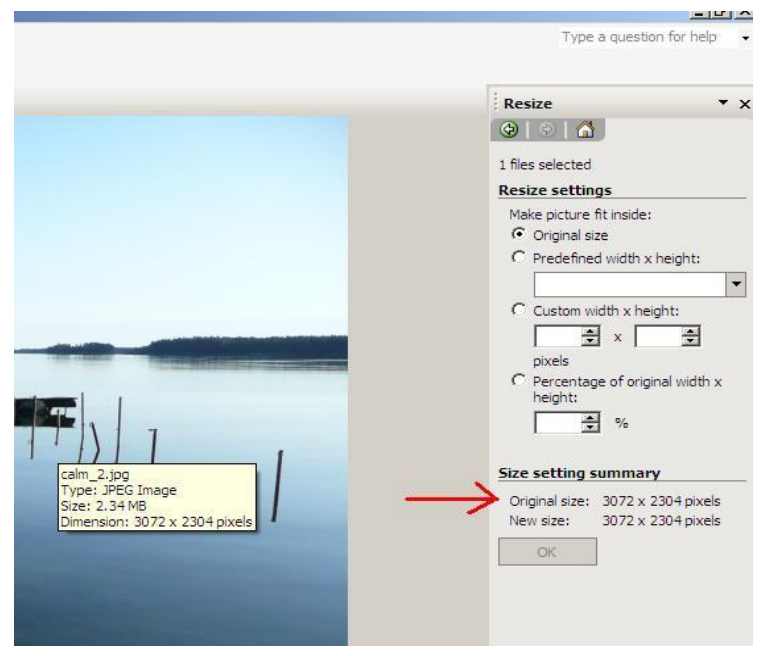

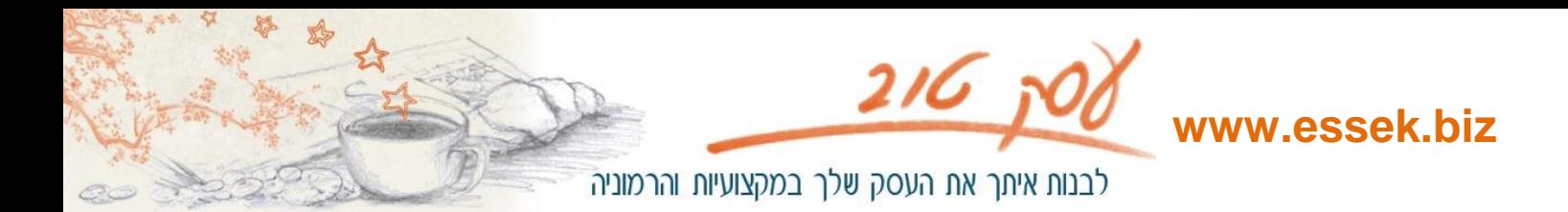

.0 גודל סטנדרטי – בלחיצה על החץ המסומן יפתח חלון, אפשר לבחור גודל מתאים. לאחר הבחירה

ללחוץ ok ולראות אם הגודל מתאים למה שרוצים. אם כן אז אפשר לשמור (רצוי לשמור כהעתק חדש בתיקיית העתקים ולא תחת אותו השם, כדי שתמיד ישאר המקור של התמונה בתיקיית תמונות מקוריות(.

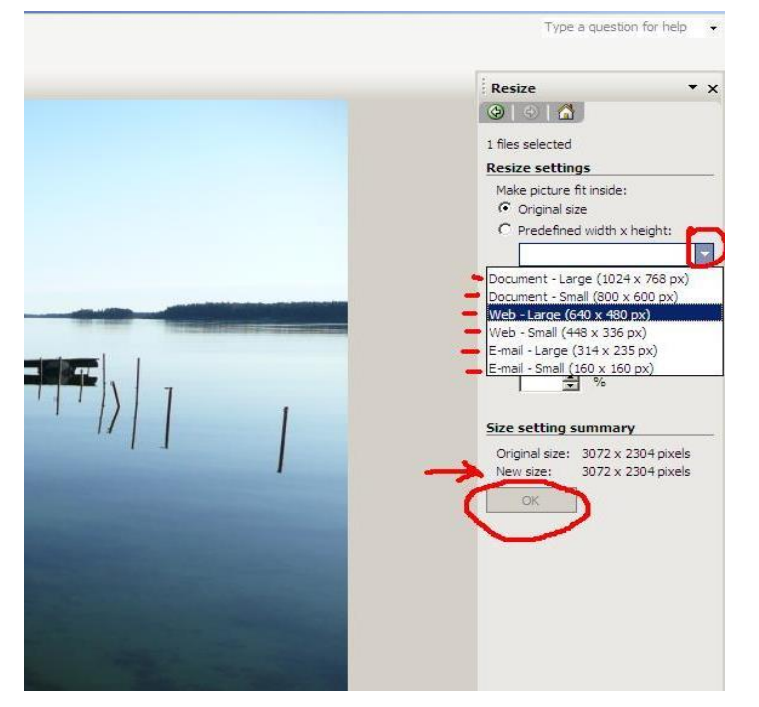

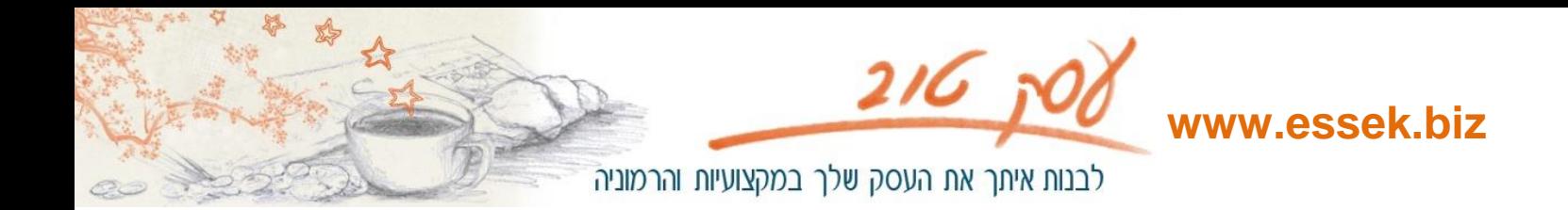

Type a question for help

.0 אפשר להקליד את הגובה הרצוי (בריבוע השמאלי המסומן) והרוחב יחושב אוטומטית. המשך כמו קודם. \* ניתן לשנות את המידות באופן ידני בריבוע של האחוזים – כדי להגיע לדיוק מקסימלי.

הגודל החדש ייראה מתחת לגודל המקורי.

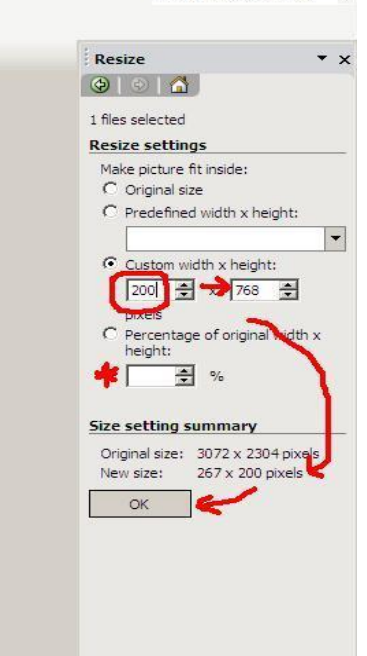

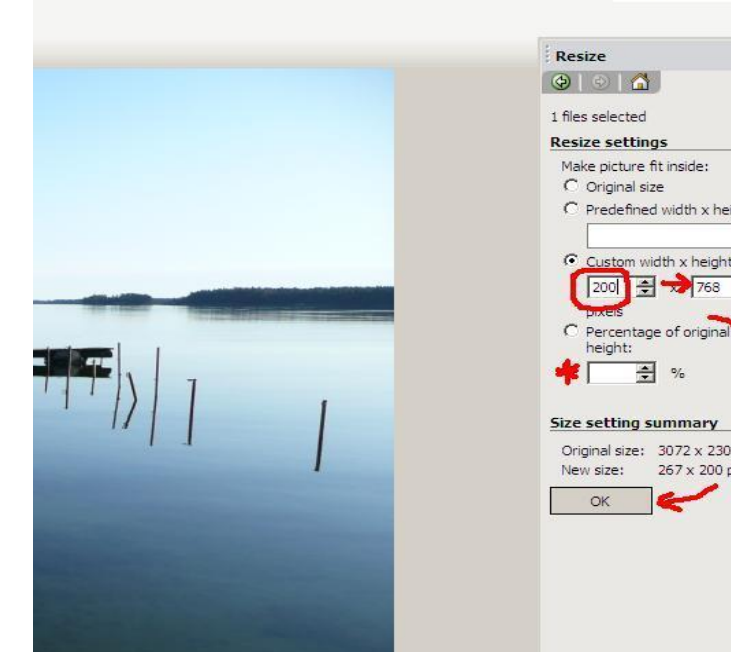

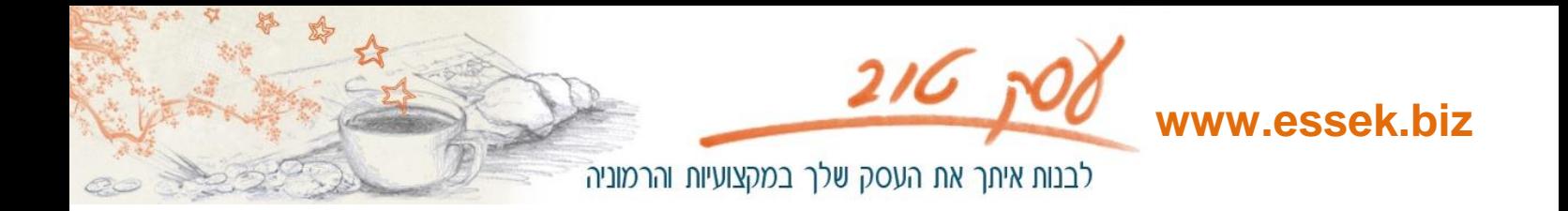

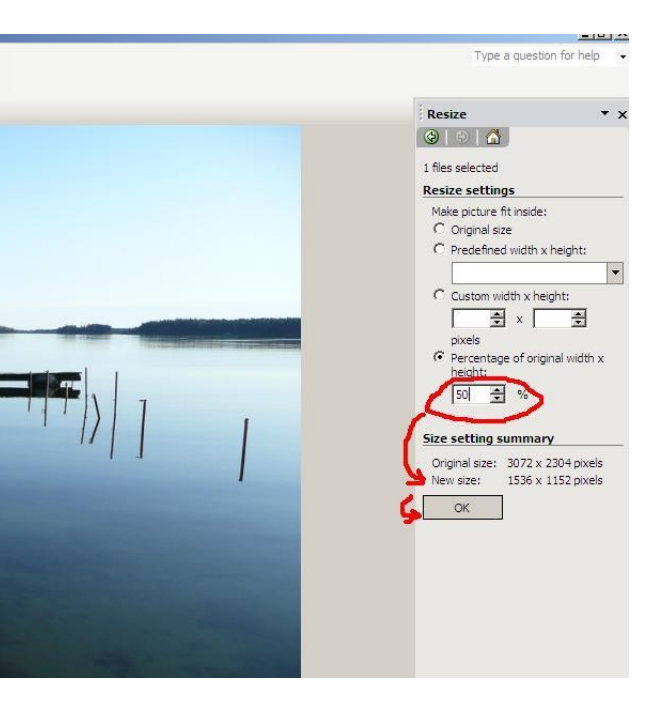

.8 אפשר להקליד אחוזי הקטנה. המשך אותו הדבר.

# **בהצלחה :)**